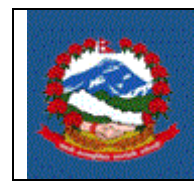

### *TITLE*: आयकर वििरण डे-०१ **(SELF ASSESSMENT RETURN D-01)**

### **PURPOSE** (प्रयोजन):

साना करदाताहरु (वार्षिक बीस लाखसम्मको कारोवार र दुई लाखसम्म आय भएका) ले भर्न पाउने स्वयं कर निर्धारण फाराम (D-01) मा प्रविष्टी गर्ने।

## **SCOPE** (कायिक्षेत्र):

(D-01) फारम साना करदाताहरुको आयको स्वयं घोषणा हो । यस अनुसारको कारोिारको प्रमाणीकरण (verification**)** र कर दाखखला गने दावयत्ि करदाताको हुनेछ ।

## **RESPONSIBILITIES** (खजम्मेिारी):

वार्षिक बीस लाख भन्दा कम कारोबार हुने करदाताहरुको आय, खर्च, र कर रकमको विवरण उपलब्ध गराउने जिम्मेवारी स्वयम् करदाताको हुनेछ | करदाताले आन्तरिक राजस्व कार्यालय / करदाता सेवा कार्यालयबाट आफ्नो युजरनेम (Username) र पासिडि (Password) प्राप्त गररसकेको अिस्थामा ननज आफैंले करचुक्ता प्रमाणपत्र प्राप्त गर्न सक्नेछन्।

# **DEFINITIONS** (परिभाषा):

स्वयं कर निर्धारण फाराम (डे-०१) : आन्तरिक राजस्व विभागबाट साना करदाताले कर विवरण दाखिला गर्नको निमित्त निर्धारण गरेको फारम हो।

# **PROCEDURE** (प्रविया):

1.0 स्ियं कर ननर्ािरण फाराम (डे-०१) भने प्रविया

स्वयं कर निर्धारण फाराम (डे-०१) करदाताहरु स्वयम्ले भर्नु पर्ने हुन्छ

- १.१ आयकर विवरण (डे-०१) भर्नको लागि आन्तरिक राजस्व विभागको वेबसाइट [https](https://ird.gov.np/)://ird.gov.np खोल्नुपछि र करदाता पोटिल (**Taxpayer Portal)** मा खक्लक (Click) गनिुपछि ।
- 1.2 करदाता पोटिल (**Taxpayer Portal)** खलु े पनछ Integrated Tax System को मेनु (Menu) देखखन्छ। मेनुनदेखखएमा Integrated Tax System को अगानड रहेको **'+'** खर्न्हमा खक्लक गरेर मेनुखोल्न सवकन्छ ।
- 1.3 त्यसपनछ **Income Tax Menu** सँगै रहेको **'+'** खर्न्हमा खक्लक गरेर **Income Tax Menu** खोल्नुपदिछ।
- 1.4 त्यसपनछ **D-01 Return Entry** मा खक्लक गरेपनछ तलको फाराम देखा पदिछ ।

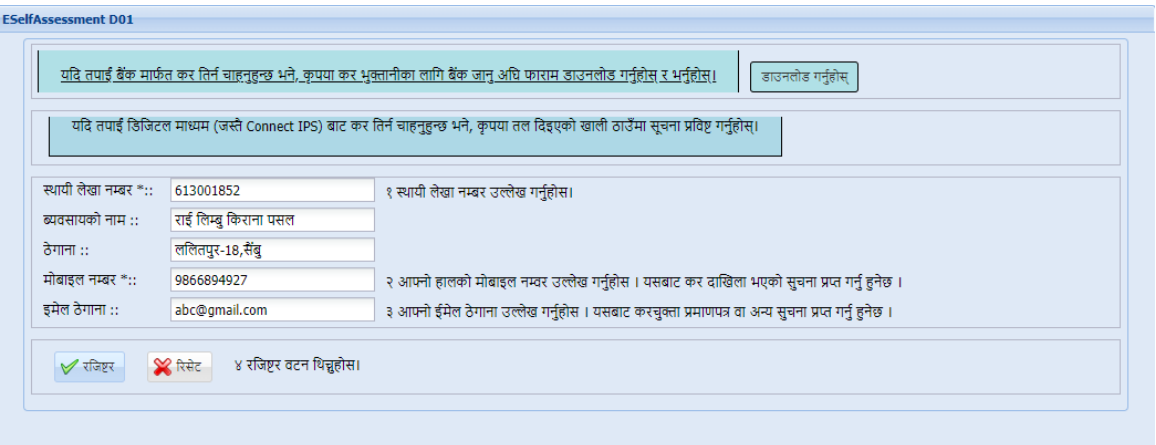

- 1.5 प्रत्येक **D-01 Return Entry** को लानग सखब्मसन (Submission) नम्बर नलनुजरुरी हुन्छ। प्रत्येक सब्मिसन (Submission) नम्बरले विवरण पहिचान गर्ने काम गर्दछ। माथि देखिएको फाराममा तलको विवरणहरु भर्नु पर्दछ:
	- **a.** स्थायी लेखा नम्बर भरेपनछ व्यिसायको नाम र ठेगाना, प्रणालीबाट स्वचालित रुपमा देखिन्छ।
	- b. त्यसपछि आफ्नो हालको मोबाइल नम्बर उल्लेख गर्नु पर्दछ जसमा विवरण रुजु भएपछि कर दाखिला भएको सुचना प्राप्त हुनेछ ।
	- c. त्यसपछि आफ्नो ईमेल ठेगाना उल्लेख गर्नु पर्दछ जसमा करचुक्ता प्रमाणपत्र वा अन्य सुचना प्राप्त हुनेछ ।
	- d. अन्त्यमा तल देखिएको **'Register'** बटन क्लिक गर्नु पर्दछ।

**'Register'** बटन खक्लक गरेपनछ तलको खस्िन देखा पदिछ।

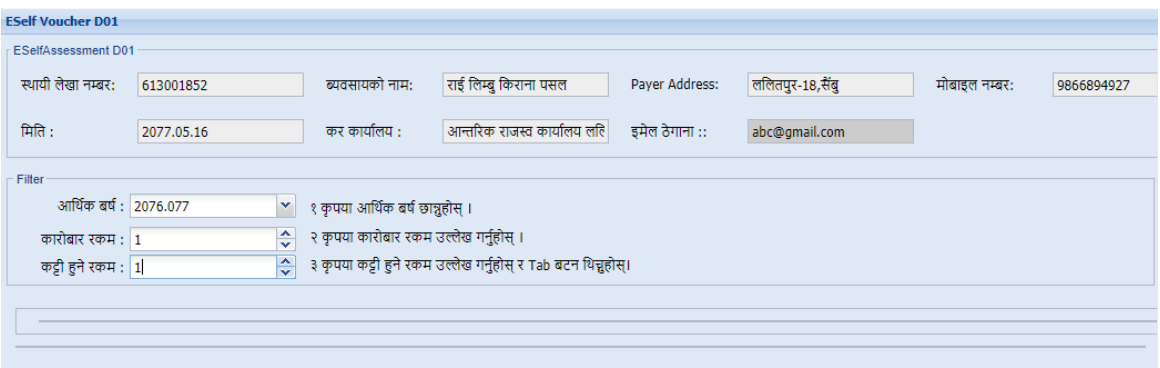

१.२ माथि देखिएको फाराममा देहायका विवरणहरु भर्नु पर्छः

- **a.** आर्थिक वर्ष ।
- **b.** कारोबार रकम ।
- **c.** कट्टी हुने रकम
- d. त्यसपछि Tab बटन थिच्नु पर्दछ।
- **e.** '**Tab**' बटन (Button) नथर्ेपनछ तलको खस्िन (Screen) देखखन्छ।
- **f.** आफूले उल्लेख गरेको कारोबार रकम र कट्टी हनुे रकम ठीक भएमा **Ok** बटन नथच्नुपदिछ। अन्यथा **Cancel** बटन नथच्नुपदिछ। **Cancel** गरी पनुः आर्थिक वर्ष, कारोबार रकम तथा कट्टी हुने रकम भर्न सकिन्छ।

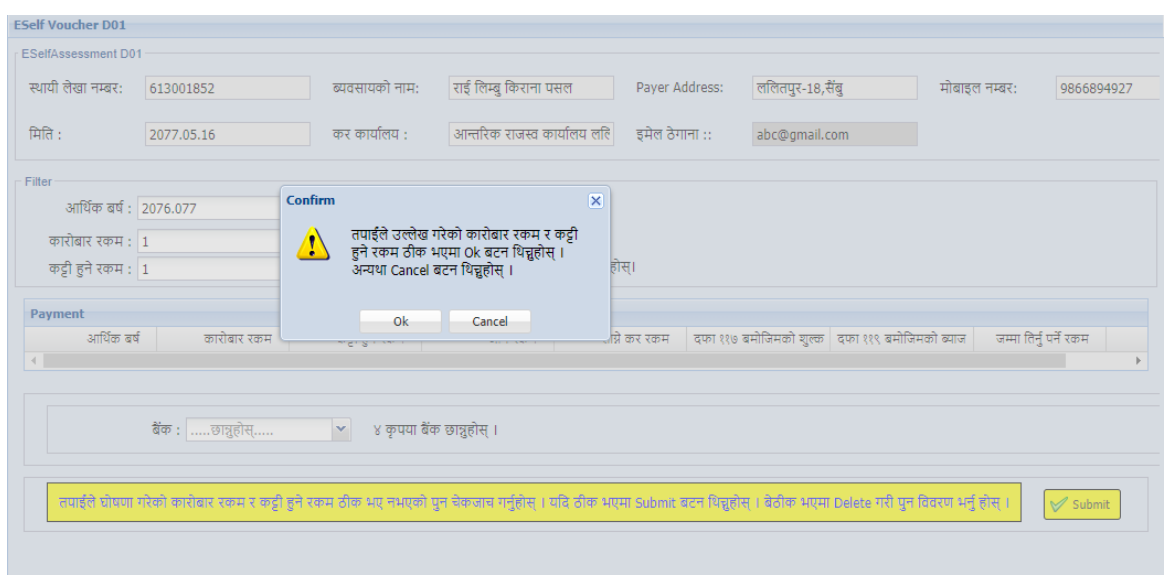

**'Ok'** बटन (Button) नथर्ेपनछ तलको खस्िन (Screen) देखखन्छ।

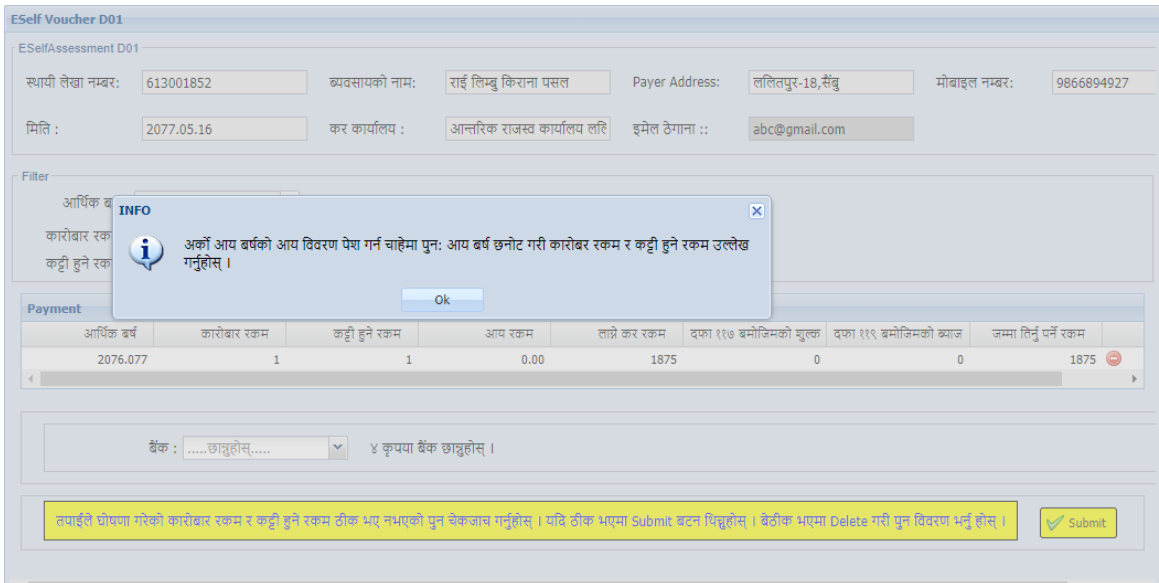

अर्को आय वर्षको आय विवरण पेश गर्न चाहेमा पुनः आय वर्ष छनोट गरी कारोबार रकम र कट्टी हुने रकम उल्लेख गर्नु पर्दछ ।

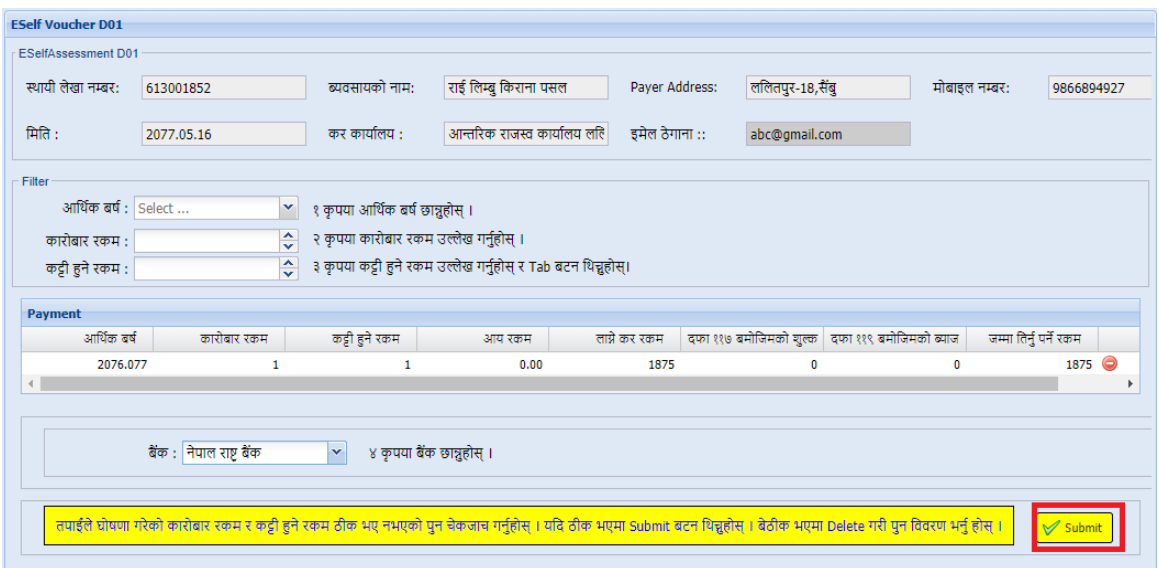

आय विवरण प्रविष्टि गर्ने कार्य सकिएपछि आफूले कर रकम बुझाउन चाहेको बैंक छान्नु पदिछ।

आफुले घोषणा गरेको कारोबार रकम र कट्टी हने रकम ठीक भए नभएको पुन चेकजाँच गरी ठीक भएमा **Submit** बटन नथच्नुपदिछ। बेठीक भएमा **Delete** गरी पनु: वििरण भनिु पदिछ।

**'Submit'** बटन खक्लक गरेपनछ तलको खस्िन देखा पदिछ।

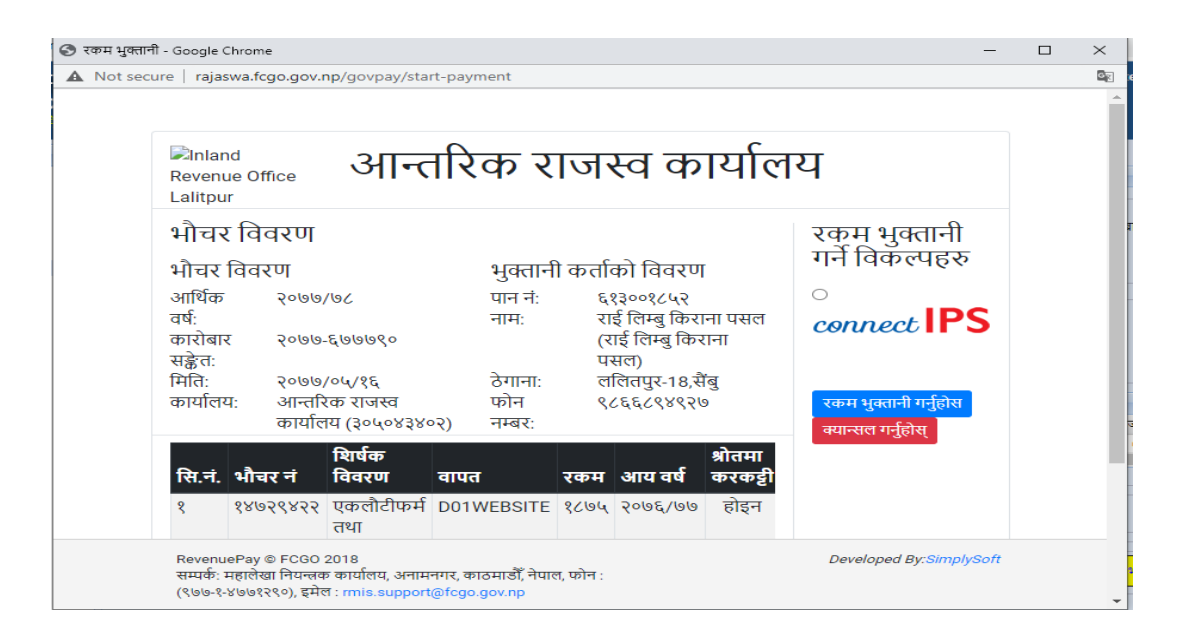

रकम भुक्तानी गर्ने विकल्पमध्ये हाललाई कनेक्ट आईपीएस (Connect IPS) बाट भुक्तानी गनि सवकन्छ।

**2.0 Verification of Presumptive Return (D-01) of Income Tax.** करदाताको कर भुक्तानी विवरण प्रणालीमा प्राप्त गरिसकेपछि <mark>निजहरुले पेश गरेक</mark>े <mark>आय विवरण (Return) स्वतः रुजु (Verify) भएको मानिनेछ</mark>।

#### **Effectiveness Criteria:**

स्वयं कर निर्धारण फाराम (डे-०१) सफलतापूर्वक कम समयमा रुजु हुनु।

**References:**

ITS-G002 Module Verification

#### **Revision History:**

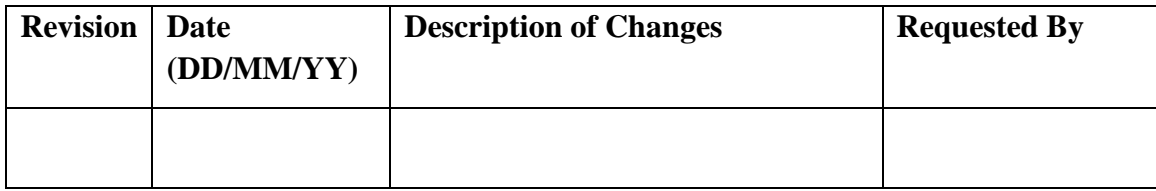